*PLEASE NOTE\* You will not be able to access your course in Moodle/eLearn until the day after you were registered for the course.*

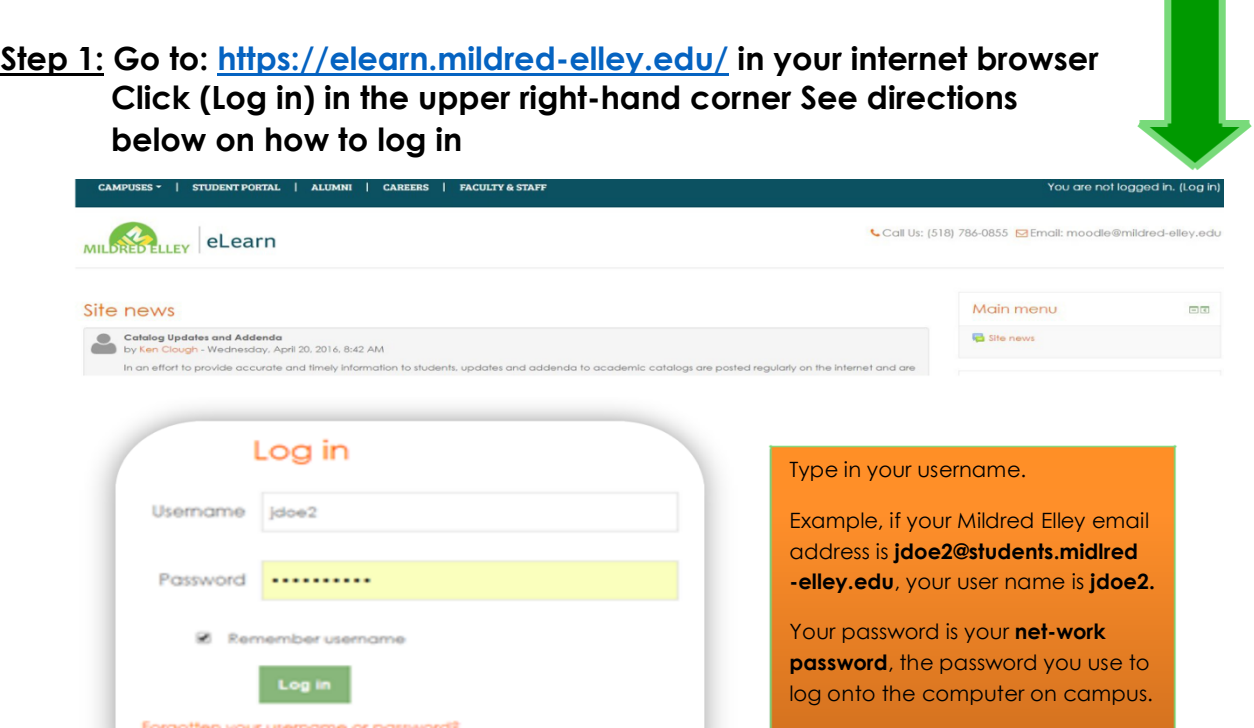

## **Step 2: View Your Courses**

rust be enabled in your browser (?)

 **To view your courses, click on the course name under Course Overview.**

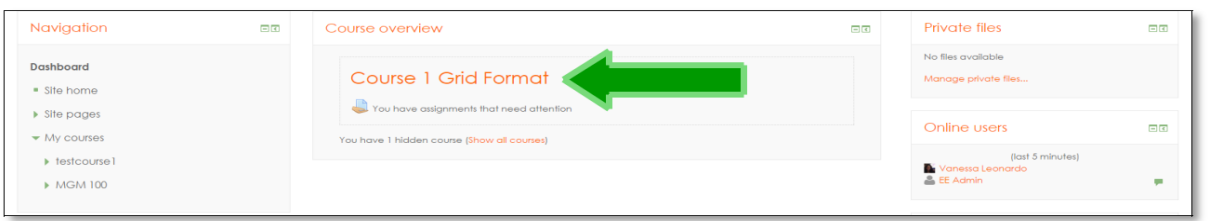

**Grid View: Your courses will be laid out in a grid view. Each section will account for a different week of the course. Click on the week you would like to view. A pop-up box will appear with that week's work.**

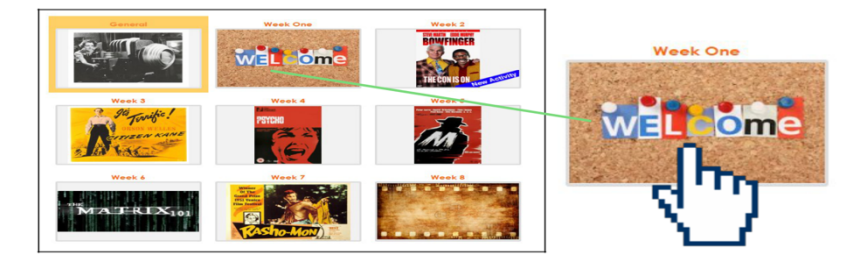

## **Step3: Need help?**

**Go to the** *Technical Assistance* **section of your online course for help with Moodle, Connect, Sonis, and your Mildred Elley email.**